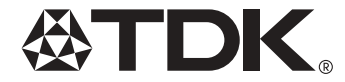

# $\bigcap$ o $\bigcup$ o $\big|28$ F **MP3/FM PLAYER** with TDK UniFi™ PC Transfer Software  $m$ o,o $256r$ USER'S GUIDE

FEEL THE MUSIC, NOT THE PLAYER

Federal Communications Commission (FCC)

This device complies with Part 15 of the FCC Rules. Operation is subject to the following two conditions:

1 This device may not cause harmful interference, and

2 This device must accept any interference received, including interference that may cause undesired operation.

**NOTE:** This equipment has been tested and found to comply with the limits for a Class B digital device, pursuant to Part 15 of the FCC Rules. These limits are designed to provide reasonable protection against harmful interference in a residential installation. This equipment generates, uses and can radiate radio frequency energy and, if not installed and used in accordance with the instructions, may cause harmful interference to radio communications. However, there is no guarantee that interference will not occur in a particular installation. If this equipment does cause harmful interference to radio or television reception, which can be determined by turning the equipment off and on, the user is encouraged to try to correct the interference by one or more of the following measures:

- Reorient or relocate the receiving antenna.
- Increase the separation between the equipment and receiver.
- Connect the equipment into an outlet on a circuit different from that to which the receiver is connected.
- Consult the dealer or an experienced radio/TV technician for help.

Modifications to this device that are not authorized by the manufacturer may void the user's authority to operate the device.

For internal memory, 1MB = 1 million bytes; includes operating software - storage capacity available to purchaser, after formatting, is less.

TDK cannot be held responsible for any loss of data that results from using this product.

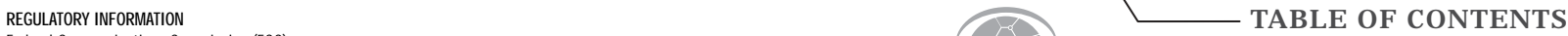

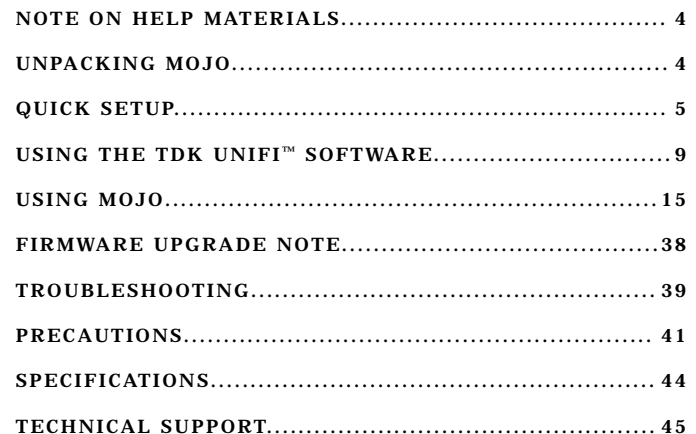

## NOTE ON HELP MATERIALS

In addition to this printed user's guide, the following sources of help and information are available:

- Visit TDK's Technical Support at www.tdksupport.com
- For help with the included bonus applications (MoodLogic and RealOne), please contact the manufacturers of those applications and/or visit their Web sites at www.moodlogic.com and www.realnetworks.com. Also view the electronic help that can be accessed from those applications' HELP menus
- To download Windows Media Player and documentation, visit www.microsoft.com
- For VoiceText software instructions (MOJO 256F only), view the electronic help that's accessible from the application

## UNPACKING MOJO

• Unpack the MOJO player and other items.

## **The items listed below are inside the packaging:**

- 1 MOJO player
- 1 AAA battery
- 1 USB connection cable
- 1 Ear bud type headphone
- 1 Carrying case
- 1 Hand strap
- 1 User's Guide
- 1 Software CD-ROM

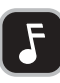

**NOTE:** Save the product's original packaging in case you need to ship it back to TDK. Ship the product in the safest possible manner as TDK cannot be held responsible for any damages the product sustains during shipping.

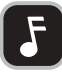

**NOTE:** Your MOJO player is shipped with a non-functional memory card loaded into its memory card slot. We recommend leaving the non-functional memory card loaded into memory card slot if you will not be using a functioning memory card (not included). The non-functioning memory card will help prevent dust and other contaminants from entering the player, but it is not a real memory card.

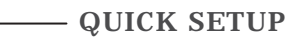

Follow the instructions below to install MOJO. Here's an overview of the installation process:

## Prepare MOJO

- -THEN-
- If using a Windows computer, install the UniFi software and desired bonus applications  $-OP -$
- If using a Mac, install the iTunes Plug-In

## A\_PREPARE MOJO

**1.**Open the battery compartment door and insert one AAA battery (included). Be sure to match the battery's polarity markings (+ and -) to the polarity markings on the player.

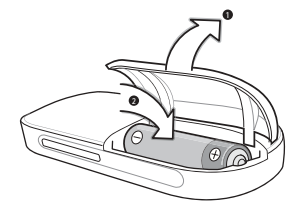

**2.**After inserting the battery, close the battery compartment door.

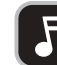

**NOTE:** Make sure the battery is a standard AAA alkaline.

**3.**Press the **PLAY/PAUSE** button for a few seconds.

- If the LCD screen lights up and shows the boot-up process, the battery has been correctly installed. If not, check to make sure the battery has been properly inserted.
- **4.**Insert the headphone connector into MOJO's headphone jack.
- **5.**If desired, insert an SD/MMC memory card (not included) into MOJO for additional memory.
- Next, please follow the "INSTALL SOFTWARE" instructions below for the initial installation of the MOJO's software.

## **B**\_INSTALL THE TDK UniFi<sup>™</sup> SOFTWARE (Windows 98SE/ME/2000/XP only)

**NOTE:** During installation of the software on a Windows XP system, you may encounter the "WINDOWS LOGO TESTING" warning screen. If you encounter this screen, you must click "CONTINUE ANYWAY" to continue installation of the included software and/or plug-ins. MOJO has been designed to work with the Windows XP operating system. Installation should continue without any issues.

## **1.**Load the included installation CD-ROM into your PC.

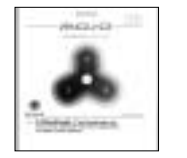

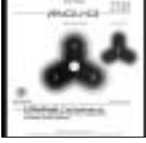

**MOJO 128F INSTALLER** If you purchased the MOJO 128F, you will see this screen.

- **MOJO 256F INSTALLER** If you purchased the MOJO 256F, you will see this screen.
- The installer screen should automatically appear. If the installer screen doesn't automatically appear, double click MY COMPUTER, double click the drive (typically "D:" or "E:") into which you loaded the installation CD-ROM, and then in the window that opens, double click SETUP.EXE. The installer screen will appear. **2.**Click the installer screen's UNIFI button and follow any on-screen prompts to install the TDK UniFi song transfer software.

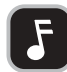

**NOTE:** Before installing the software, verify that MOJO is NOT connected to your computer.

## C\_ INSTALL BONUS SOFTWARE IF DESIRED **(Windows 98SE/ME/2000/XP only)** Your MOJO installation CD-ROM includes a few bonus applications as described below.

## RealOne Player by Real Networks

RealOne Player is a popular music playback and track management application that can be used to transfer tracks to MOJO. To enable using RealOne Player to transfer tracks to MOJO, you must install RealOne Player and then install the plug-ins included on the installation CD-ROM.

## **To enable using RealOne Player to transfer tracks to MOJO:**

**1.**Install RealOne Player from the installation CD-ROM. **2.**Install the plug-ins from the installation CD-ROM.

## **To install RealOne Player and its song transfer plug-in:**

**1.**Load the included installation CD-ROM into your PC.

• The installer screen should automatically appear. If the installer screen doesn't automatically appear, double click MY COMPUTER, double click the drive (typically "D:" or "E:") into which you loaded the installation CD-ROM, and then in the window that opens, double click SETUP.EXE. The installer screen will appear. **2.** Click the installer screen's REALONE PLAYER button and follow the on-screen prompts to install the application.

**3.** Click the installer screen's PLUG-INS button and follow any on-screen prompts to install the required song transfer plug-in.

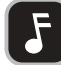

**NOTE:** Windows Media Player is not included on the MOJO installation CD-ROM, but the application can be downloaded from www.microsoft.com, and used to transfer tracks to your MOJO. To enable this functionality, install Windows Media Player on your PC, then install the PLUG-INS from the MOJO installation CD-ROM.

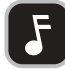

**NOTE:** To navigate up and down in MOJO's track/folder lists, use the **SKIP FORWARD** and **SKIP BACKWARD** buttons. To open a folder, highlight the folder and press **SELECT**. To go up a folder level, press **NAV**.

## MoodLogic by MoodLogic Inc.

MoodLogic is a popular music playback and track management application that can be used to transfer tracks to MOJO.

## **To enable using MoodLogic to transfer tracks to MOJO:**

1. Install MoodLogic from installation CD-ROM. **2.** Install the plug-ins from the installation CD-ROM.

## **To install MoodLogic and its song transfer plug-in:**

**1.**Load the included installation CD-ROM into your PC.

• The installer screen should automatically appear. If the installer screen doesn't automatically appear, double click MY COMPUTER, double click the drive (typically "D:" or "E:") into which you loaded the installation CD-ROM, and then in the window that opens, double click SETUP.EXE. The installer screen will appear. **2.**Click the installer screen's MOODLOGIC button and follow any on-screen prompts to install the application.

**3.**Click the installer screen's PLUG-INS button and follow any on-screen prompts to install the required song transfer plug-in.

## VoiceText by VoiceWare Co. (INCLUDED ONLY WITH MOJO 256F)

VoiceText is a text-to-speech application that will convert your text files to audio files that can be loaded into MOJO's memory for anywhere, anytime review.

## **To install VoiceText:**

**1.**Load the included installation CD-ROM into your PC.

- The installer screen should automatically appear. If the installer screen doesn't automatically appear, double click MY COMPUTER, double click the drive (typically "D:" or "E:") into which you loaded the installation CD-ROM, and then in the window that opens, double click SETUP.EXE. The installer screen will appear.
- **2.**Click the installer screen's VOICE TEXT button and follow any on-screen prompts to install the application.

## MAC USERS ONLY: INSTALL THE iTUNES PLUG-IN

**1.**With the Macintosh running, insert the installation CD-ROM into the Mac's drive. **2.**Double-click the CD-ROM icon.

• The contents of the CD will be displayed.

**3.**Double-click on the iTunes Plug-In Installer icon in the folder.

• Follow the on-screen prompts to install the plug-in.

**4.**When the message "Installation was successful" appears, click on the QUIT Button.

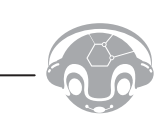

# USING THE TDK UniFi™ SOFTWARE

If your computer is running Windows, the included TDK UniFi software can be used to transfer tracks to MOJO.

## **To transfer tracks to MOJO with the TDK UniFi Software:**

**1.**Power on MOJO and use the USB cable to connect MOJO to your computer.

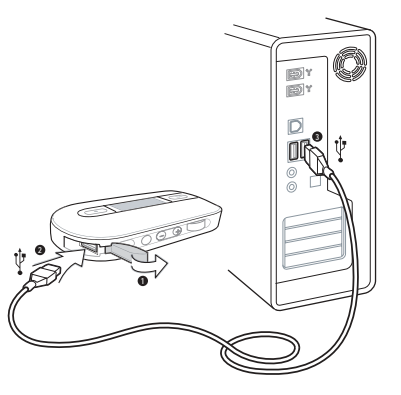

• The USB CONNECTED message should display on the unit's LCD screen once the cable is connected.

#### **2.**Start the UniFi Software.

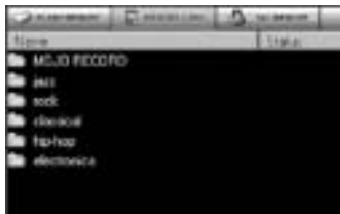

- The top half of the window shows the files and folders on your computer's hard drive. The bottom half of the window shows the files and folders (if any) currently loaded on MOJO. **3.**In the bottom half of the window, you can view the contents of the MOJO in three ways as follows:
- The **FLASH MEMORY** button displays the files and folders (if any) in the internal memory of the MOJO.

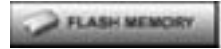

• The **MEMORY CARD** button displays the files and folders (if any) contained on an MMC/SD card (not included). If there is no card inserted in MOJO, this button will not be clickable.

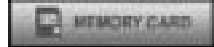

• The **ALL MEMORY** button displays all files and folders in the MOJO (the combination of Flash Memory and Memory Card files).

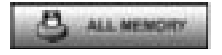

**4.**After you've clicked on one of the three buttons above to display the contents of the MOJO to your liking, you can create folders on MOJO to facilitate organizing your music files.

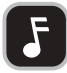

**NOTE:** It is not necessary to create folders on MOJO. Music can be stored in MOJO's root directory if desired.

**5.**To create a new folder, click the **NEW FOLDER** button, type the desired name and press **ENTER**. After you've created your desired folder(s), you're ready to transfer music to the MOJO.

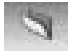

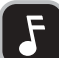

**NOTE:** The folder labeled MOJO RECORD is reserved for voice and radio recordings and should not be used to store music.

#### **6.**Double-click the folder to which you want to add music files.

• The folder name will be displayed in the lower right-hand corner, along with the file information and free memory.

#### 0 Item(s), 0 / 128MB (127MB free) Vrnek

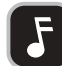

**NOTE:** A slash ("\") with no folder name means you are in the root, or main, directory of the MOJO.

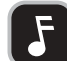

**NOTE:** Approximately 1MB of the MOJO's memory is dedicated to system files (which are not visible on the file manager). As a result, total free space will always be approximately 1MB less than the total system memory.

**7.** In the left side of the top half of the window, navigate to the folder that contains the music files or folders you would like to transfer to MOJO.

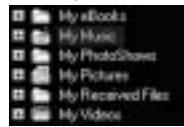

11

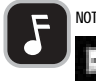

**NOTE:** Click the plus icon to the left of the folder to view subfolders within the folder.

## **8.** In the right side of the top half of the window, click on the music file(s) or folder(s) you would like to transfer to the MOJO.

- To choose multiple files, hold down the **CONTROL (CTRL)** key while clicking the file names.
- **9.** Click the **DOWNLOAD** icon. A confirmation dialog box will appear. Click **YES** to transfer the selected file(s) and/or folder(s) to the MOJO.

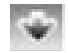

- The files will begin transferring to the MOJO. Hit the CANCEL button at any time to abort the file transfer.
- Repeat steps 4 through 9 as necessary, until the MOJO has all the desired music files and folders.

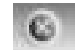

**10**. After MOJO has been loaded with the desired music files, it can be detached from the USB cable.

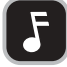

**NOTE:** You can use the same process as previously described (see "**To transfer tracks to MOJO with the TDK UniFi Software**," which starts on p.9) to transfer data files to MOJO. To transfer a data file from MOJO back to your PC, run the UniFi software, select the desired file that's loaded into MOJO's memory and click the software's UPLOAD button. You cannot use MOJO's LCD interface to browse data files.

## **To create a playlist and transfer its tracks to MOJO with the UniFi Software:**

**1.**Power on MOJO and use the USB cable to connect MOJO to your computer.

• The USB CONNECTED message should display on the unit's LCD screen after the cable is connected. **2.**Start the UniFi Software.

**3.**In the left side of the top half of the window, navigate to the folder that contains the music files or folders you would like to add to the playlist.

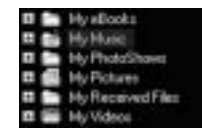

**4.**Drag files from the right side of the top half of the window to the left side of the bottom half of the window (i.e. to the "Playlist" pane).

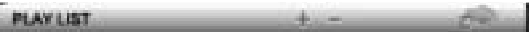

- You can rearrange the playback order of playlist files by clicking and dragging the files.
- To save your playlist on your computer, right click in the left side of the bottom half of the window
- (i.e. to the "Playlist" pane), select SAVE PLAYLIST, select a save location and file name, and click SAVE. **5.**While holding down your keyboard's **CONTROL (CTRL)** key, click the files in the playlist that you wish to

transfer to MOJO.

**6.**Click the MOVE TO MOJO icon to begin transferring the selected tracks to MOJO.

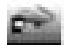

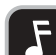

**NOTE:** UniFi creates and can load .m3u type playlists.

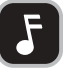

**NOTE:** To load a playlist that's saved on your hard drive into UniFi, right click in the left side of the bottom half of the UniFi window (i.e. to the "Playlist" pane), select LOAD PLAYLIST, navigate to the location where the desired playlist is located, click on the playlist and select OPEN.

## **To delete tracks from MOJO with the UniFi Software:**

**1.**Power on MOJO and use the USB cable to connect MOJO to your computer.

• The USB CONNECTED message should display on the unit's LCD screen after the cable is connected. **2.**Start the UniFi Software.

**3.**Navigate to the file or folder you want to delete and click it. To choose multiple files or folders, hold down the **CONTROL (CTRL)** key while clicking the file names.

**4.** After the desired file(s) or folder(s) is highlighted, click the **DELETE** icon located in the lower toolbar.

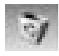

- A confirmation dialog box will appear.
- **5.**Click **YES** to delete the selected file(s) or folder(s) from your MOJO or click **CANCEL** to keep the files.
	- The selected file(s) and/or folder(s) will be deleted from your MOJO.

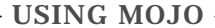

To enable hearing MOJO:

• Fully connect stereo headphones to MOJO's headphone port.

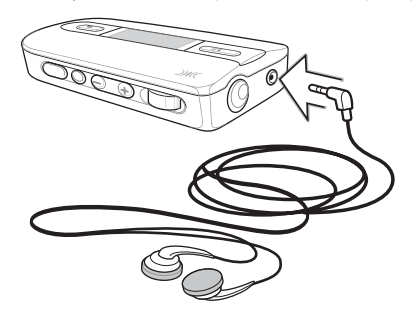

To insert an SD/MMC memory expansion card (not included) into MOJO:

• Insert an SD or MMC card with its contacts facing the top of the unit as shown in the illustration. To remove the card, steadily press in until it releases from the slot.

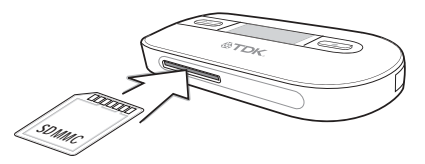

## MP3 MODE AND FM MODE

MOJO has two main modes:

- MP3 (and WMA) mode -AND-
- FM mode

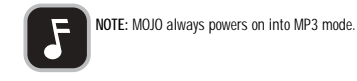

#### **This is an MP3 mode playback screen:**

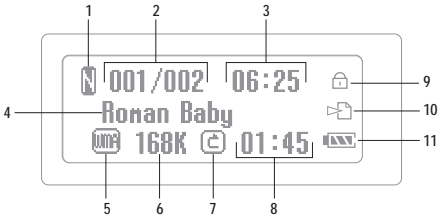

- [1] Equalizer status
- [2] Number of currently playing track / Total number of tracks in memory; or if in Folder mode: Number of currently playing track / Total number of tracks in folder
- [3] Total track time
- [4] Track name and ID3 tag information
- [5] File format
- [6] Bit rate of file
- [7] Repeat playback status
- [8] Flapsed track time
- [9] Hold enabled. When hold is enabled, all other buttons are disabled.
- [10] Playing from SD/MMC card. (Appears without arrow if SD/MMC card inserted, but not being played from.)
- [11] Battery level indicator

## **This is an FM mode playback screen:**

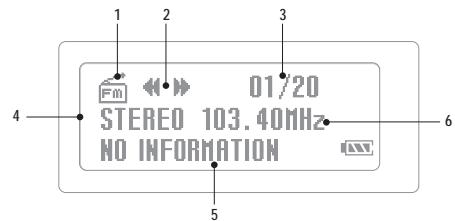

## [1] FM icon

[2] Channel search mode enabled.

[3] Number of station presets programmed / Number of stations that can be stored

[4] Mono or Stereo

[5] When a programmed preset is tuned, the preset number will be displayed in the "No Information" area [6] Frequency tuned

## **To change modes:**

• Press and hold the **MODE** button until FM MODE or MP3 MODE appears on the display.

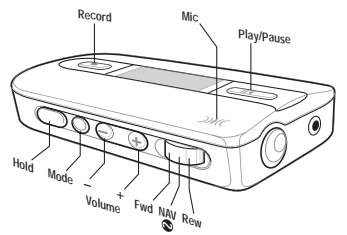

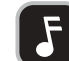

**NOTE:** When HOLD is ON, all other buttons are disabled.

## BUTTON FUNCTIONS IN MP3 MODE

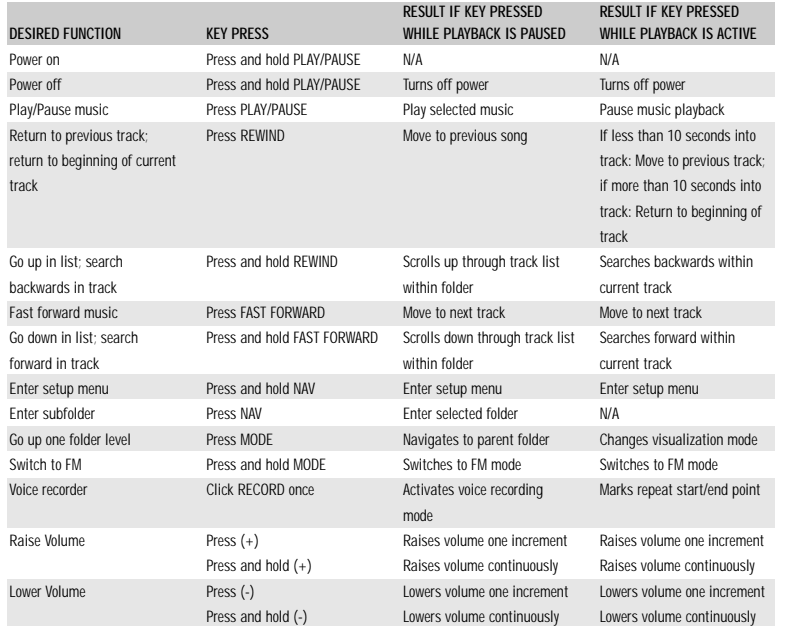

**NOTE:** To switch to MP3 mode from FM mode, press the MODE button until MOJO switches to MP3 mode.

#### PLAYING MP3 AND WMA TRACKS

MOJO is compatible with MP3 and WMA compressed audio tracks.

#### **To play MP3/WMA tracks with MOJO:**

1. If MOJO is not already on, press the PLAY/PAUSE [ $\blacktriangleright$  II] button for a few seconds to power it on.

• The LCD screen will light up and will begin the boot-up animation. Press any button to skip the animation. 2. Using the **REWIND**  $[ \rightarrow \rightarrow ]$  **FAST FORWARD**  $[ \rightarrow \rightarrow ]$  buttons, scroll through the file and folder list on the LCD screen.

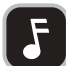

**NOTE:** If MOJO is in the MOJO RECORD directory, press **MODE** to go up to the directory where your music tracks are stored.

**3.** To enter a sub-folder (if one is present on MOJO), click NAV [ $\bigcirc$ ]

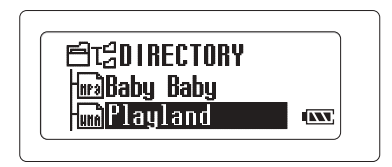

• If the MOJO enters the setup menu (displaying Equalizer, Repeat, etc icons), you have pressed the NAV button too long. Wait a few seconds for the MOJO to return to the file/folder mode, and try again.

**4.**To move to a parent folder (up one level), click (but do not hold) the **MODE** button once.

• If the MOJO enters FM mode, you have pressed the **MODE** button too long. Press and hold the **MODE** button for more than a second to return to MP3 mode.

**5.**Once the desired music file is highlighted, click the **PLAY/PAUSE** button to start playback.

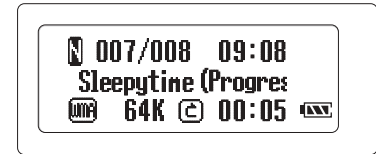

## BUTTON FUNCTIONS IN FM MODE

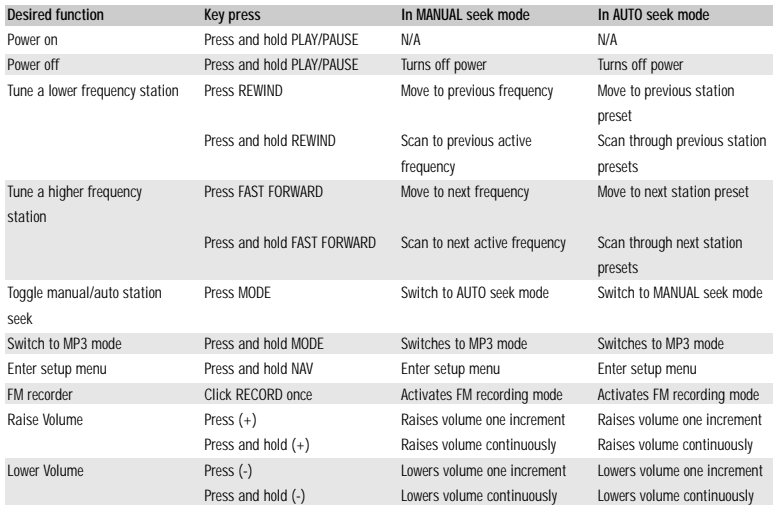

**NOTE:** To switch to FM mode from MP3 mode, press the **MODE** button until MOJO switches to FM mode.

#### PLAYING FM STATIONS **With MOJO, you can:**

- Manually tune FM stations
- Scan FM stations
- -OR-
- Save and play programmable FM station presets

#### **To manually tune or scan FM stations:**

**1.**If the MOJO is not already on, press the **PLAY/PAUSE** button for at least one full second.

• The LCD screen will light up and begin the boot-up animation.

**2.**Press and hold the **MODE** button for more than one second.

• The MOJO will enter FM mode.

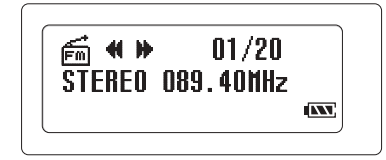

- **3.**Tune an FM station of your choice by pressing **FAST FORWARD** or **REWIND**. (Press and hold **FAST FORWARD** or **REWIND** to scan for a station.)
	- One press will move the frequency 1MHz (e.g. from 87.5MHz to 87.6MHz).

• Pressing **MODE** will enable AUTO SEEK mode, where programmed presets can be tuned.

## SAVING FM PRESETS

MOJO can store 20 of your favorite FM stations as programmable presets.

## **To save FM presets:**

**1.**While in FM mode, tune the desired station. **2.**To add the currently tuned station to the list of presets, press the **NAV** button until the setup menu opens. **3.**With the SAVE CHANNEL icon highlighted, press **NAV**.

• You will enter the preset menu.

**4.**By pressing **REWIND** or **FAST FORWARD**, move up or down the list of FM presets until the desired preset (e.g. FM-03) is highlighted.

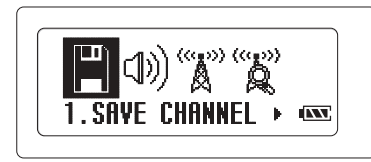

**5.**Once the desired preset is highlighted, click **NAV** again.

• The current station will be assigned to the desired preset, and the display will return to the main setup menu. **6.**Wait approximately 3 seconds, and the MOJO will automatically return to the FM display.

## TUNING SAVED FM PRESETS

After you've saved station presets, you can jump from preset to preset using the auto seek mode.

## **To tune saved FM station presets:**

#### **1.**While in FM mode, press the **MODE** button.

- The bottom line of the LCD display will indicate that the MOJO has toggled to AUTO SEEK MODE.
- If the MOJO enters MP3 mode, you have pressed the **MODE** button too long. Press and hold the **MODE** button for more than a second to return to FM mode.
- **2.**By pressing **REWIND** or **FAST FORWARD**, you can jump to the next (or previous) preset station in your list.
- **3.**To return to MANUAL SEEK mode, press the **MODE** button.
- The bottom line of the LCD display will indicate that the MOJO has toggled to the MANUAL SEEK MODE.
- If the MOJO enters MP3 mode, you have pressed the **MODE** button too long. Press and hold the MODE button for more than a second to return to FM mode.

## FM STATION RECORDING

MOJO can record FM stations. Later you can listen to the recording on MOJO (in MP3 mode) or can transfer the recording back to your computer.

## **To record an FM station:**

**1.**While in FM mode, press the RECORD button.

**2.**By pressing **REWIND** or **FAST FORWARD**, choose LOW or HIGH recording rate.

- **3.**With the desired recording rate highlighted, click the **RECORD** button.
	- The LCD display will show the filename (e.g. "FM001.WAV"), the elapsed recording time, and the remaining recording time.
- **4.**To end the recording, click the **RECORD** button again.
	- MOJO will return to FM tuning mode.

**5.**To play back the recorded FM streams, see the "To play FM/voice recordings" section.

## VOICE RECORDING

MOJO can record voice memos using its built-in microphone. Voice memos can be played back in MP3 mode, and can be transferred back to your computer.

## **To voice record:**

**1.**Make sure the MOJO is powered on and in MP3 mode.

**2.**Click the **RECORD** button.

**3.**By pressing **REWIND** or **FAST FORWARD**, choose LOW or HIGH recording rate.

- **4.**With the desired recording rate highlighted, click the **RECORD** button.
- The LCD display will show the filename (e.g. "VOICE001.WAV"), the elapsed recording time, and the remaining recording time.
- **5.**To end the recording, click the **RECORD** button again.
	- MOJO will return to MP3 mode.
	- To play back the recorded voice memos, see the "To play FM/voice recordings" section.

Your FM and voice recordings are stored in the same folder (MOJO RECORD) on your MOJO. You can listen to them in MP3 mode, or upload them to your computer.

## **To play FM/voice recordings:**

**1.**Make sure MOJO is powered on and in MP3 mode.

**2.**Navigate to the MOJO RECORD folder in the root directory.

- All your previously recorded FM files and voice memos are contained in the folder.
- **3.**By pressing **REWIND** or **FAST FORWARD**, highlight the desired file and press

the **PLAY/PAUSE** button. Voice memo playback and navigation is handled in the same way as MP3 file playback and navigation.

## **To transfer FM/voice recordings to your PC:**

**1.**Make sure MOJO is powered on.

- **2.**Using the USB cable, connect MOJO to your computer.
- The USB CONNECTED message should display on the unit's LCD screen once the cable is connected. **3.**Start the TDK UniFi software.
- The top half of the window shows the files and folders on your computer's hard drive. The bottom half of the window shows the files and folders currently stored on MOJO.
- **4.**In the left side of the top half of the window, navigate to the desired destination folder on your hard drive to which you would like to transfer the recording(s) that are currently located on your MOJO.

**NOTE:** Click on the plus icon to the left of the folder to view subfolders within it.

**5.**Click on the desired destination folder to which you'd like to add the recording(s).

• The folder's current contents (if any) will be displayed on the upper right portion of the window. **6.**In the bottom half of the window, click the ALL MEMORY button to see all the files available on your MOJO.

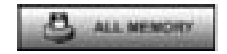

**7.**Double-click the MOJO RECORD folder.

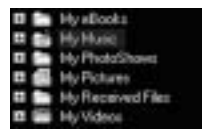

• All the FM and voice recording files currently on MOJO will be displayed.

- **8.** In the right side of the top bottom half of the window, click the file(s) you would like to transfer to your hard drive.
	- To choose multiple files, hold down the **CONTROL (CTRL)** key while clicking the file names.
- **9.** Click the UPLOAD icon to move the selected file(s) from MOJO to the desired folder on your hard drive.

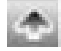

• A confirmation dialog box will appear. Click **YES**.

**10.**The files will begin transferring to the hard drive. You can click the **CANCEL** button at any time to abort the file transfer.

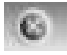

• Repeat the above steps as necessary, until you've copied all the desired recordings from MOJO to your hard drive.

**11.**Once all the desired recordings have been copied, you can delete the recordings from MOJO by following the "To delete tracks from MOJO with the UniFi Software" instructions section of this document. **12.**Once you have completed uploading the files, detach MOJO from the USB cable.

## MP3 MODE SETUP MENU

The MP3 mode setup menu allows you to customize and tweak MOJO to your tastes and preferences. Note that the MP3 mode setup menu and the FM mode setup menu (described later in this document) offer different options. Here's a rundown of the MP3 mode setup menu icons:

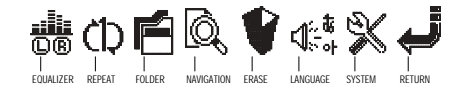

#### **To access MOJO's MP3 mode setup menu:**

**1.**Enter the setup menu by holding down **NAV** while in MP3 playback mode.

- The LCD screen will display the icons of the setup menu.
- **2.**By pressing **REWIND** or **FAST FORWARD**, navigate through the setup menu icons.
- Press **NAV** to enter the sub-menu of the desired function.
- **3.**To automatically exit the setup menu, don't click or navigate for approximately 3 seconds.

## USING EQUALIZER SETTINGS

You can activate one of seven preset equalization modes, or program your own.

## **To select MOJO's equalizer setting:**

**1.**Enter the setup menu by holding down **NAV** while in MP3 playback mode.

• The LCD screen will display the icons of the setup menu.

**2.**From the setup menu, highlight the **EQUALIZER** icon and click **NAV**.

- **3.**By pressing **REWIND** or **FAST FORWARD**, navigate up and down the list of
- equalization presets (Flat, Pop, Rock, Jazz, Classic, Vocal, Dynamic Bass, User) until the desired one is highlighted.
- NORMAL (N) mode is the default, non-equalized mode.
- The currently activated mode will be marked with a check.
- Choosing USER mode enters a submenu that allows you to customize the levels of five frequency bands. Highlight the frequency band (e.g. BAND1 100 HZ) you wish to tweak and press **NAV**. Press **REWIND** to reduce the presence of that frequency band or press **FAST FORWARD** to boost the presence of that frequency band. Repeat for various frequency bands as desired.
- 4. Click **NAV** to activate the highlighted equalization mode.
- The chosen equalization mode will be engaged, and the display will return to the main setup menu.
- 5. Navigate to and click on the **RETURN** icon, or wait approximately 3 seconds, and MOJO will automatically return to the MP3 navigation display.

## USING REPEAT MODES

You can choose from 3 repeat playback modes.

## **To set a repeat playback mode:**

**1.**Enter the setup menu by holding down **NAV** while in MP3 playback mode.

• The LCD screen will display the icons of the setup menu.

**2.**From the setup menu, highlight the REPEAT icon and click **NAV**.

**3.**By pressing REWIND or FAST FORWARD, navigate up and down the list of

- repeat modes (Normal, Repeat Track, Repeat All, Random) until the desired one is highlighted.
- Normal: default / no repeat
- Repeat Track: plays the selected track over and over
- Repeat All: plays all tracks over and over in sequential order
- Random: plays all tracks in one order, then randomizes the order and plays again

• The currently activated mode will be marked with a check.

**3.**Press **NAV** to activate the highlighted repeat mode.

• The chosen repeat mode will be engaged, and the display will return to the main setup menu. **4.**Navigate to and click on the RETURN icon, or wait approximately 3 seconds, and MOJO will automatically return to the MP3 navigation display.

## SETTING FOLDER MODE

You can set folder mode to ENABLE or DISABLE. When playback is active, DISABLE will play all of the music stored on MOJO. ENABLE will play only the music stored within the current folder on MOJO.

## **To enable or disable folder mode:**

**1.**Enter the setup menu by holding down **NAV** while in MP3 playback mode.

- The LCD screen will display the icons of the setup menu.
- **2.**From the setup menu, highlight the **FOLDER** icon and click **NAV**.

**3.**Highlight **DISABLE** or **ENABLE** folder mode.

- Disable: Plays all of the music stored on your MOJO.
- Enable: Plays only the music stored within the current folder of your MOJO.
- **4.**Press **NAV** to activate the highlighted folder mode.
- The chosen folder mode will be engaged, and the display will return to the main setup menu. **5.**Navigate to and click on the **RETURN** icon, or wait approximately 3 seconds, and MOJO will automatically return to the MP3 navigation display.

## USING STUDY MODE

Study mode allows you to vary the playback speed of certain files. This can come in handy when reviewing lectures, audio books, etc.

## **To use study mode:**

**1.**Enter the setup menu by holding down **NAV** while in MP3 playback mode.

- The LCD screen will display the icons of the setup menu.
- **2.**From the setup menu, highlight the **SYSTEM** icon and click **NAV**.

**3.**Highlight **STUDY MODE** and click **NAV**.

#### **4.**Highlight **SPEED CONTROL** or **EASY FINDER** study mode as desired.

- SPEED CONTROL allows you to vary the playback speed of certain files at nine levels ranging from 50 to 200 percent.
- EASY FINDER converts the REWIND and FAST FORWARD buttons into skip 5 seconds (1 step) or 10 seconds (2 step) back and forth within a sound file.
- **5.**Press **NAV** to activate the highlighted study mode.
- The chosen folder mode will be engaged, and the display will return to the main setup menu. **6.**Navigate to and click on the **RETURN** icon, or wait approximately 3 seconds, and MOJO will automatically return to the MP3 navigation display.

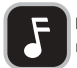

**NOTE:** Study mode is intended for studying foreign language or voice memo sound files. It is not intended for use with music files.

## USING THE SETUP MENU'S NAVIGATION OPTION

The setup menu has a NAVIGATION option that jumps directly into the same navigation mode that exists when music is paused. However, by using the NAVIGATION function from the setup menu, you can choose a new track while still listening to the one that's currently playing.

## **To use the setup menu's NAVIGATION option:**

- **1.**Enter the setup menu by holding down **NAV** while in MP3 playback mode.
- The LCD screen will display the icons of the setup menu.
- **2.**From the setup menu, highlight the **NAVIGATION** icon and click **NAV**.
- **3.**Navigate to the desired track and press **PLAY/PAUSE** to immediately begin playback of the new track.

## USING THE PLAYER CONTROLS TO DELETE FILES FROM MOJO

You can delete one file or all files from MOJO's memory by using the player's controls.

## **To delete a single file from MOJO using the player's controls:**

**1.**Enter the setup menu by holding down **NAV** while in MP3 playback mode.

• The LCD screen will display the icons of the setup menu.

**2.**From the setup menu, highlight the **ERASE** icon and click **NAV**.

**3.**Highlight ERASE FILE and press **NAV**. • A prompt will appear. **4.**Highlight **YES** (to delete the file) or **NO** (to keep the file) and press **NAV**.

## **To delete all files from MOJO using the player's controls:**

**1.**Enter the setup menu by holding down **NAV** while in MP3 playback mode.

- The LCD screen will display the icons of the setup menu.
- **2.**From the setup menu, highlight the **ERASE** icon and click **NAV**. **3.**Highlight **ERASE ALL** and press **NAV**.
- A prompt will appear.

**4.**Highlight **YES** (to delete all files) or NO (to keep all files) and press **NAV**.

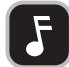

**NOTE:** You can also delete some or all of the files from MOJO by following the instructions in the "Using TDK UniFi Software" section of this document.

## CHANGING THE DISPLAY LANGUAGE

You can change the language of system menus, but song titles will remain in their original languages.

## **To change the display language:**

**1.**Enter the setup menu by holding down **NAV** while in MP3 playback mode.

- The LCD screen will display the icons of the setup menu.
- **2.**From the setup menu, highlight the **LANGUAGE** icon and click **NAV**.

**3.**Highlight the desired language (English, French, Spanish, Japanese) and click **NAV**.

• The currently activated mode will be marked with a check.

**4.**Press the **NAV** button to activate the highlighted language.

• The chosen display language will be engaged, and the display will return to the main setup menu.

**5.**Navigate to and click on the RETURN icon, or wait approximately 3 seconds, and MOJO will automatically return to the MP3 navigation display.

## SYSTEM MENU

The system menu is accessed from the setup menu. From the system menu, you can select the following options for adjustment: backlight, auto play, play position, auto power off, sleep, display title, scroll speed and fade in/out. You can also view system information, such as firmware version.

## **To access system menu sub-menus:**

**1.**Enter the setup menu by holding down **NAV** while in MP3 playback mode.

- The LCD screen will display the icons of the setup menu.
- **2.**From the setup menu, highlight the SYSTEM icon and click **NAV**.

**3.**Highlight the desired system menu option and click **NAV** to open the sub-menu.

## **To set the backlight option:**

**1.**Enter the setup menu by holding down **NAV** while in MP3 playback mode.

• The LCD screen will display the icons of the setup menu.

**2.**From the setup menu, highlight the **SYSTEM** icon and click **NAV**. **3.**Highlight the **BACKLIGHT** option and click **NAV**.

• The currently activated mode will be marked with a check.

**4.**Highlight the desired backlight mode (Off, Default, User).

- Off: The backlight remains off, saving battery life.
- Default: The backlight illuminates for 3 seconds following any button activation.
- User: Use the joystick to set a customized backlight time, from 3 to 30 seconds.
- **5.**Click **NAV** to activate the highlighted backlight mode. The chosen backlight mode will be engaged, and the display will return to the main system menu.
- **6.**Navigate to and click on the **RETURN** icon, or wait approximately 3 seconds, and MOJO will automatically return to the MP3 navigation display.

## **To set the autoplay option:**

**1.**Enter the setup menu by holding down **NAV** while in MP3 playback mode.

• The LCD screen will display the icons of the setup menu.

**2.**From the setup menu, highlight the **SYSTEM** icon and click **NAV**.

**3.**Highlight the **AUTOPLAY** option and click **NAV**.

• The currently activated mode will be marked with a check. **4.**Highlight the desired autoplay mode (Disable, Enable).

- Disable: After powering on, the user needs to press **PLAY/PAUSE** to begin music playback.
- Enable: Music playback begins automatically after powering up.

**5.**Click **NAV** to activate the highlighted autoplay mode. The chosen autoplay mode will be engaged, and the display will return to the main system menu.

**6.**Navigate to and click on the **RETURN** icon, or wait approximately 3 seconds, and MOJO will automatically return to the MP3 navigation display.

## **To set the play position option:**

**1.**Enter the setup menu by holding down **NAV** while in MP3 playback mode.

- The LCD screen will display the icons of the setup menu.
- **2.**From the setup menu, highlight the SYSTEM icon and click **NAV**.
- **3.**Highlight the PLAY POSITION option and click **NAV**.
- The currently activated mode will be marked with a check.
- **4.**Highlight the desired play position mode (Initial, Stopped).
- Initial: The song last played before powering down will be played from the beginning.
- Stopped: The song last played before powering down will be played from the point at which it was previously paused.

**5.**Click **NAV** to activate the highlighted play position mode. The chosen play position mode will be engaged, and the display will return to the main system menu.

6.Navigate to and click on the RETURN icon, or wait approximately 3 seconds, and MOJO will automatically return to the MP3 navigation display.

## **To set the auto power off option:**

**1.**Enter the setup menu by holding down **NAV** while in MP3 playback mode.

- The LCD screen will display the icons of the setup menu.
- **2.**From the setup menu, highlight the **SYSTEM** icon and click **NAV**.
- **3.**Highlight the **AUTO POWEROFF** option and click **NAV**.
- The currently activated mode will be marked with a check.
- **4.**Highlight the desired auto power off mode (Default, User).
	- Default: When no music is playing, MOJO will automatically power off after 3 minutes of no user input.
	- User: Use **FAST FORWARD** and **REWIND** to set a customized auto power off time, from 3 to 60 minutes.
- **5.**Click **NAV** to activate the highlighted auto power off mode. The chosen auto power off mode

will be engaged, and the display will return to the main system menu.

**6.**Navigate to and click on the **RETURN** icon, or wait approximately 3 seconds, and MOJO will automatically return to the MP3 navigation display.

#### **To set the sleep option:**

- **1.**Enter the setup menu by holding down **NAV** while in MP3 playback mode.
- The LCD screen will display the icons of the setup menu.

**2.**From the setup menu, highlight the SYSTEM icon and click **NAV**. **3.**Highlight the SLEEP option and click **NAV**.

- The currently activated mode will be marked with a check.
- **4.**Highlight the desired sleep mode (Default, User).
	- Default: When no music is playing, MOJO will automatically power off after 3 minutes of no user input.
	- User: Use **FAST FORWARD** and **REWIND** to set a customized auto power off time, from 3 to 60 minutes.
- **5.**Click **NAV** to activate the highlighted auto power off mode. The chosen auto power off mode will be engaged, and the display will return to the main system menu.
- **6.** Navigate to and click on the **RETURN** icon, or wait approximately 3 seconds, and MOJO will automatically return to the MP3 navigation display.

## **To set the display title option:**

**1.**Enter the setup menu by holding down **NAV** while in MP3 playback mode.

- The LCD screen will display the icons of the setup menu.
- **2.**From the setup menu, highlight the SYSTEM icon and click **NAV**. **3.**Highlight the DISPLAY TITLE option and click **NAV**.
- The currently activated mode will be marked with a check.
- **4.**Highlight the desired display title mode (Tag Info, File Name).
- Tag Info: Displays file's ID3 tag information.
- File Name: Displays file's file name.
- **5.**Click **NAV** to activate the highlighted display title mode. The chosen display title mode will be engaged, and the display will return to the main system menu.
- **6.**Navigate to and click on the RETURN icon, or wait approximately 3 seconds, and MOJO will automatically return to the MP3 navigation display.

## **To set the scroll speed option:**

- **1.**Enter the setup menu by holding down **NAV** while in MP3 playback mode.
- The LCD screen will display the icons of the setup menu.
- **2.**From the setup menu, highlight the SYSTEM icon and click **NAV**.
- **3.**Highlight the SCROLL SPEED option and click **NAV**.
	- The currently activated mode will be marked with a check.
- **4.**Highlight the desired scroll speed mode (Default, User).
	- Default: File information scrolls at the standard speed.
	- User: Use the joystick to set a customized scroll speed, from 16 to 128; the higher the number, the faster the scrolling. Click **MODE** to engage the desired speed.
- **5.**Click **NAV** to activate the highlighted scroll speed mode. The chosen scroll speed mode will be engaged, and the display will return to the main system menu.
- **6.**Navigate to and click on the **RETURN** icon, or wait approximately 3 seconds, and MOJO will automatically return to the MP3 navigation display.

## **To set the fade in/out option:**

**1.**Enter the setup menu by holding down **NAV** while in MP3 playback mode.

- The LCD screen will display the icons of the setup menu.
- **2.**From the setup menu, highlight the SYSTEM icon and click **NAV**.
- **3.**Highlight the **FADE IN/OUT** option and click **NAV**.
	- The currently activated mode will be marked with a check.
- **4.**Highlight the desired fade in/out mode (Disable, Enable).
	- Disable: Songs start and end as they were originally recorded.
- Enable: MOJO fades up songs as they begin and fades them out as they end.
- **5.**Click **NAV** to activate the highlighted fade in/out mode. The chosen fade in/out mode will be engaged, and the display will return to the main system menu.
- **6.**Navigate to and click on the **RETURN** icon, or wait approximately 3 seconds, and MOJO will automatically return to the MP3 navigation display.

#### **To view MOJO system information:**

- **1.**Enter the setup menu by holding down **NAV** while in MP3 playback mode.
- The LCD screen will display the icons of the setup menu.

**2.**From the setup menu, highlight the SYSTEM icon and click **NAV**. **3.**Highlight the INFORMATION option and click **NAV**.

- The LCD display will show MOJO's current firmware version, internal total/free memory, and external (memory card) total/free memory.
- **4.**Click **NAV**, or wait approximately 3 seconds, to return to the system menu.
- **5.**Navigate to and click on the RETURN icon, or wait approximately 3 seconds, and MOJO will automatically return to the MP3 navigation display.

## FM MODE SETUP MENU

The FM mode setup menu allows you to customize and tweak MOJO to your tastes and preferences. Note that the FM mode setup menu and the MP3 mode setup menu (described earlier in this document) offer different options. Here's a rundown of the FM mode setup menu icons:

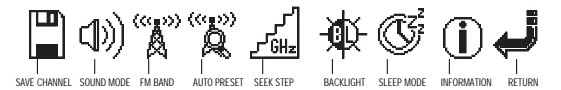

#### **To access MOJO's FM mode setup menu:**

- **1.**Enter the setup menu by holding down **NAV** while in FM playback mode.
- The LCD screen will display the icons of the setup menu.
- **2.**By pressing **REWIND** or **FAST FORWARD**, navigate through the setup
- menu icons. Press **NAV** to enter the sub-menu of the desired function.
- **3.**To automatically exit the setup menu, don't click or navigate for approximately 3 seconds.

FM PRESETS MOJO has 20 programmable FM presets.

## **To create FM presets:**

- **1.**While in FM mode, tune the desired station.
- **2.**To add the currently tuned station to the list of presets, press the **NAV** button until
- the setup menu opens.
- **3.**With the **SAVE CHANNEL** icon highlighted, press **NAV**.
	- You will enter the preset menu.
- **4.**By pressing **REWIND** or **FAST FORWARD**, move up or down the list of FM presets until the desired preset (e.g. FM-03) is highlighted.
- **5.**Once the desired preset is highlighted, click **NAV** again.
- The current station will be assigned to the desired preset, and the display will return to the main setup menu.
- **6.**Wait approximately 3 seconds, and MOJO will automatically return to the FM display.

## SOUND MODE

MOJO can be set to play FM stations in mono or stereo.

## **To set the sound mode option:**

**1.**Enter the setup menu by holding down **NAV** while in FM playback mode.

- The LCD screen will display the icons of the setup menu.
- **2.**From the setup menu, highlight the **SOUND MODE** icon and click **NAV**.
- The currently activated mode will be marked with a check.
- **3.**Highlight the desired sound mode (Mono, Stereo).
- Mono: Sound is monophonic, meaning the same audio signal will be played in the left and right headphone drivers.
- Stereo: Sound is stereo, meaning that if the source is stereo (most FM stations are), distinct audio signal will be played in the left and right headphone drivers, as originally recorded.
- **4.**Press **NAV** to activate the highlighted sound mode.
- The chosen sound mode will be engaged, and the display will return to the main FM setup menu.
- **5.**Navigate to and click on the **RETURN** icon, or wait approximately 3 seconds, and MOJO will automatically return to the FM navigation display.

#### FM BAND

MOJO can be set so that it can tune local stations when you are in various locations around the world.

## **To set the FM band option:**

**1.**Enter the setup menu by holding down **NAV** while in FM playback mode.

• The LCD screen will display the icons of the setup menu.

**2.**From the setup menu, highlight the **FM BAND** icon and click **NAV**.

- The currently activated mode will be marked with a check.
- **3.**Highlight the desired FM band mode (US/EU/KR/CN, JAPAN, WORLD WIDE).
	- US/EU/KR/CN: Use this setting to tune FM when in the US, Europe, Korea or Canada.
	- JAPAN: Use this setting to tune FM when in Japan.
- WORLD WIDE: Use this setting to tune FM when in most other locations.

**4.**Press **NAV** to activate the highlighted sound mode.

• The chosen sound mode will be engaged, and the display will return to the main FM setup menu. **5.**Navigate to and click on the **RETURN** icon, or wait approximately 3 seconds, and MOJO will automatically return to the FM navigation display.

## AUTO PRESET

Rather than manually programming MOJO's FM radio presets, you can use the auto preset function, which will automatically program the first 20 strong station signals it finds.

## **To use the auto preset option:**

**1.**Enter the setup menu by holding down **NAV** while in FM playback mode.

- The LCD screen will display the icons of the setup menu.
- **2.**From the setup menu, highlight the **AUTO PRESET** icon and click **NAV**.
- You will be prompted to with a confirmation (YES/NO).
- YES: Deletes existing presets, and repopulates them with the first 20 strong signals.
- NO: Aborts Auto Preset.
- **3.**With **YES** highlighted, click **NAV** to auto program the presets. Choosing **YES** initiates an automated process that may take several minutes.
- After auto programming, the display will return to the main FM setup menu.
- **4.**Navigate to and click on the **RETURN** icon, or wait approximately 3 seconds, and MOJO will automatically return to the FM navigation display.

## SEEK STEP

This setting allows selecting various tuning increments. Typically, it is not necessary to adjust seek step.

## **To adjust the seek step option:**

**1.**Enter the setup menu by holding down **NAV** while in FM playback mode.

- The LCD screen will display the icons of the setup menu.
- **2.**From the setup menu, highlight the **SEEK STEP** icon and click **NAV**.
	- The currently activated mode will be marked with a check.
- **3.**Highlight the desired seek step mode (100 kHz, 50 kHz).
- 100kHz: Manual tuning is within increments of 100kHz (e.g. 89.10MHz to 89.20MHz).
- 50kHz: Manual tuning is within increments of 50kHz (e.g. 89.10MHz to 89.15MHz).

**4.** Press **NAV** to activate the highlighted seek step mode.

• The chosen seek step will be engaged, and the display will return to the main FM setup menu.

**5.**Navigate to and click on the **RETURN** icon, or wait approximately 3 seconds, and MOJO will automatically return to the FM navigation display.

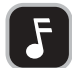

**NOTE:** The backlight, sleep mode and information options can be reached from FM mode by using the same basic process described earlier in this user's guide.

FIRMWARE UPGRADE NOTE

MOJO has upgradeable firmware. This means TDK can release a download that will change or update MOJO's features. If TDK does release a firmware update, it will be available—along with instructions at **www.tdksupport.com**.

## FIRMWARE UPGRADE WARNINGS

- Prior to starting the firmware upgrade process install a new battery in MOJO. Loosing power during a firmware upgrade can cause device failure.
- **Do not** change the file name or extension of the upgrade file.
- **Do not** use packet writing to record the firmware upgrade onto a CD-RW.

If you encounter difficulties that cannot be resolved, please read this entire section before calling TDK Technical Support.

If the player does not turn on when the ON button is pressed:

- The battery may be inserted incorrectly. Be sure to match the battery's polarity markings (+ and -) to the polarity markings on the player.
- The battery may be depleted. Use a new battery.

If tracks are skipping or the sound quality is poor:

- There may be strong magnetic fields near the unit. Move the unit away from the TV or other source of a magnetic field.
- The battery may be nearly depleted. Use a new battery.

If MOJO will not start playback:

- The HOLD function may be activated. Put the HOLD switch in its OFF position.
- The internal memory and/or expansion card may not contain any music tracks.

If MOJO is not recognized by Windows:

- Check the USB connection between your unit and the computer.
- Verify that the PC's USB drivers are properly installed.

If MOJO freezes:

• Remove the battery, reinsert the battery and hold down ON/PLAY/PAUSE for a few seconds to power on MOJO. Normal operation should be possible.

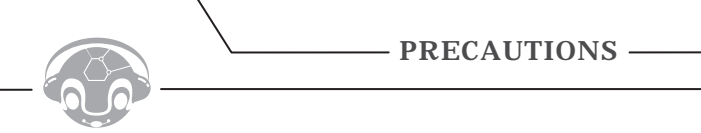

Carefully read the following safety and operating instructions. Keep this document handy for future reference.

## DO NOT SUBJECT THE PLAYER TO EXTREME FORCE

Vibration during walking or exercising will not affect the MOJO player. However, dropping the player or dropping a heavy object on the player may result in distorted sound and/or damage to the unit.

#### KEEP THE PLAYER AWAY FROM WATER AT ALL TIMES

The player may be damaged if water enters it. If the player comes in contact with water, wipe it immediately with a dry cloth. If the player does not function, call TDK Technical Support.

## KEEP THE PLAYER AWAY FROM CHILDREN AND ANIMALS.

The player contains small parts that present a choking hazard.

#### STORE THE PLAYER WITH CARE

Avoid keeping the MOJO and the flash memory card (not included) on or near high heat source(s) or in places with high humidity or a strong magnetic field.

## CLEANING THE PLAYER

Disconnect the power supply adapter (not included) from the wall outlet or power source before cleaning. Do not use liquid or aerosol cleaners. Use a damp cloth for cleaning.

## USING AND REPLACING BATTERIES

**Do not** dispose the battery(s) in fire, recharge, put in backwards, or mix with used or other battery types as they may explode or leak and cause personal injury.

**Do not** attempt to recharge standard non-rechargeable batteries. Recharging non-rechargeable batteries (such as normal, heavy duty or alkaline batteries) may lead to an explosion or leakage and can cause personal injury. **Do not** immerse batteries in water.

**Do not** repair or disassemble the batteries.

**Do not** drop the batteries or subject them to extreme force.

**Do not** short-circuit the batteries, as this may result in skin burns.

If the product will go unused for longer than a few weeks, remove the batteries. Insert the batteries according to the polarity markings on the product. Keep the batteries in a cool and dry place, away from heat, moisture and metal objects when not in use. Handle leaking batteries with rubber gloves. Avoid direct contact with skin or eyes. If this happens, wash thoroughly with water and seek medical attention. Dispose of used batteries as required by local ordinances or regulations.

Keep the batteries out of reach of young children.

## SERVICING

**Do not** attempt to service any part of the product yourself. Servicing should only be done by qualified service personnel.

## POWER SOURCES

Refer to the operating instructions included in your documentation and markings, if any, on the product.

## PROPER CARE, USAGE & SAFETY

**Do not** use any object to probe the openings of the product as this may result in electric shock or fire, and will also damage the product. **Do not** spill liquid of any kind on the product. **Do not** wear headphones while driving. **Do not** use MOJO when lightning is occurring.

**Do not** listen to headphones at loud volumes as permanent hearing damage may result. If you experience ringing in your ears, discontinue use.

## BATTERY HEALTH HAZARDS

#### **Inhalation**

Inhaling the fumes from the contents of an exposed battery may cause respiratory irritation. Seek fresh air and medical attention.

#### **Skin Contact**

Direct skin contact with the contents of an exposed battery may cause skin irritation and/or chemical burns. Remove contaminated clothing and wash the affected skin area with soap and water. If a chemical burn or the irritation persists, seek medical attention.

#### **Eye Contact**

If the contents of an exposed battery comes into contact with the eyes, this may cause severe irritation and chemical burns. Flush the eyes thoroughly with water immediately for at least 15 minutes, lifting the upper and lower eyelids while doing so, until no evidence of the chemical remains. Seek medical attention.

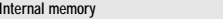

128MB (128F model); 256 MB (256F model)

## SPECIFICATIONS TECHNICAL SUPPORT AND SPECIFICATIONS

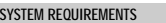

C<sub>O</sub>

**US** 

**FILE FORMAT SUPPORT MP3 WMA**

AD

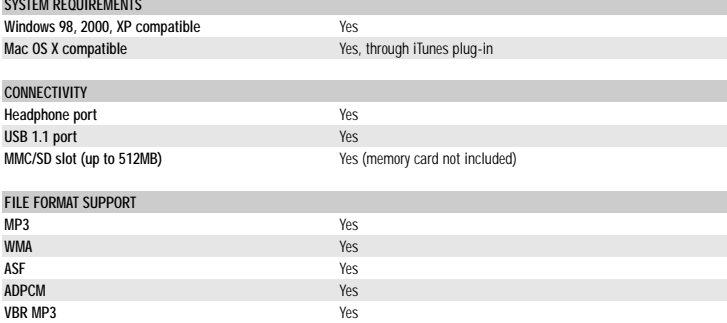

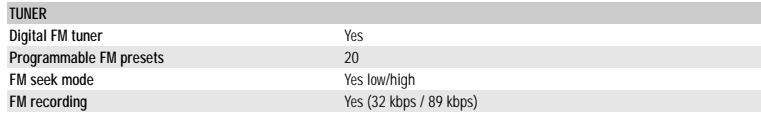

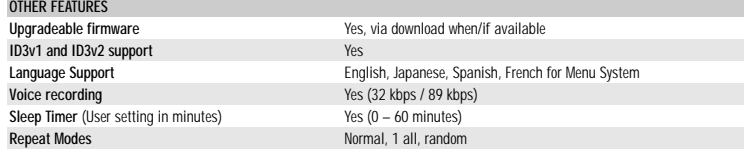

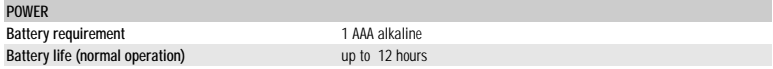

Keep TDK's email, web site and phone numbers in a convenient location. Keep your MP3 player's model number, serial number, and a copy of your sales receipt handy as well.

If you experience a problem while installing or operating your MOJO MP3 player, please refer first to the relevant sections of this manual regarding setup and installation. If you are not able to resolve the problem, please refer next to the section on Troubleshooting. You may also wish to refer to the TDK Technical Support web site at **www.tdksupport.com** for additional information.

## HOW TO CONTACT US

There are several ways for you to contact TDK's Technical Support Department:

- Visit our web site at www.tdksupport.com for Help, upgrades, and answers to Frequently Asked Questions (FAQ's)
- Call our 800-835-8326 technical support line

#### **TDK LIMITED WARRANTY – MOJO 128F/256F MP3/FM Player** One Year Limited Warranty for Hardware 90 Day Limited Warranty for Software

TDK Electronics Corporation ("TDK") warrants to the end-user customer that this product, exclusive of software (referred to herein as "Hardware" or "Product") will be free from defects in material and workmanship for a period of one (1) year from date of purchase. If TDK receives notice of any such defects during the warranty period, TDK will, at its option, either repair or replace the Product which it finds to be defective at no charge (except for shipping and insurance). Repair of defective Product may be with either new or rebuilt replacement parts that will be warranted for the remainder of the original warranty period. Any exchanged parts under this warranty will become the property of TDK. Replacement Product may be either new or reconditioned. If the Product is discontinued and no longer available, then it may be replaced with Product determined by TDK to be of similar value and performance.

TDK warrants to the end-user customer that the TDK-branded software included with the Product, when properly installed and used will operate in substantial conformance with the user manual for a period of ninety (90) days from the date of purchase. If TDK receives notice of defective software during the warranty period, TDK will replace the TDK software media which it finds to be defective at no charge (except for shipping and insurance.)

TDK does not warrant that the operation of the Product will be uninterrupted or error free. This Limited Warranty does not apply to defects resulting from (1) acts of God, accident, misuse, abuse, negligence, abnormal, or unusually heavy use; (2) improper installation, operation, testing, or maintenance; (3) power failure or connection to improper voltage supply; or (4) attempted repair by any party other than TDK. This Limited Warranty does not apply when the malfunction results from the use of the Product in conjunction with other products, software, or accessories, or where it is determined by TDK that there is no fault with the Product itself. This Limited Warranty is invalid if the factory applied serial number has been altered or removed from the Product.

This Limited Warranty extends only to the original end-user customer and is not transferable to any subsequent purchaser. This Limited Warranty is valid only within the United States. For areas outside the United States, contact the authorized dealer from whom you purchased the Product to determine what warranty, if any, applies.

In order to obtain warranty service, you must deliver the Product to TDK freight prepaid, in either its original package or packaging providing a degree of protection equivalent to that of the original packaging, along with proof of purchase. (Please contact TDK at the number listed below or in the manual for further information.)

TDK MAKES NO OTHER WARRANTIES, EXPRESS OR IMPLIED, INCLUDING BUT NOT LIMITED TO THE WARRANTIES OF MERCHANTABILITY ,FITNESS FOR A PARTICULAR PURPOSE, OR NON INFRINGEMENT OF THIRD PARTY RIGHTS. TO THE EXTENT THAT ANY IMPLIED WARRANTIES APPLY, DESPITE THEIR EXCLUSION UNDER THIS LIMITED WARRANTY, SUCH WARRANTIES SHALL BE LIMITED TO THE DURATION OF THE EXPRESS WARRANTIES PROVIDED HEREUNDER.

THE REMEDIES PROVIDED UNDER THIS LIMITED WARRANTY ARE THE SOLE AND EXCLUSIVE REMEDIES. TDK'S LIABILITY UNDER ANY LEGAL THEORY FOR ANY LOSS OR DAMAGE IN ANY WAY RELATED TO THE PRODUCT SHALL IN NO EVENT EXCEED THE PURCHASE PRICE OF THE PRODUCT. IN NO EVENT SHALL TDK BE LIABLE FOR ANY INCIDENTAL OR CONSEQUENTIAL DAMAGES RESULTING FROM USE OF THE PRODUCT.

Some states do not allow limitations on how long an implied warranty lasts or any exclusion or limitation of incidental or consequential damages, so the above limitations and exclusions may not apply to you. This warranty gives you specific legal rights, and you may have other rights which vary from state to state.

TDK Electronics Corp. 901 Franklin Ave. Garden City, NY 11530

**1-800-835-8326**

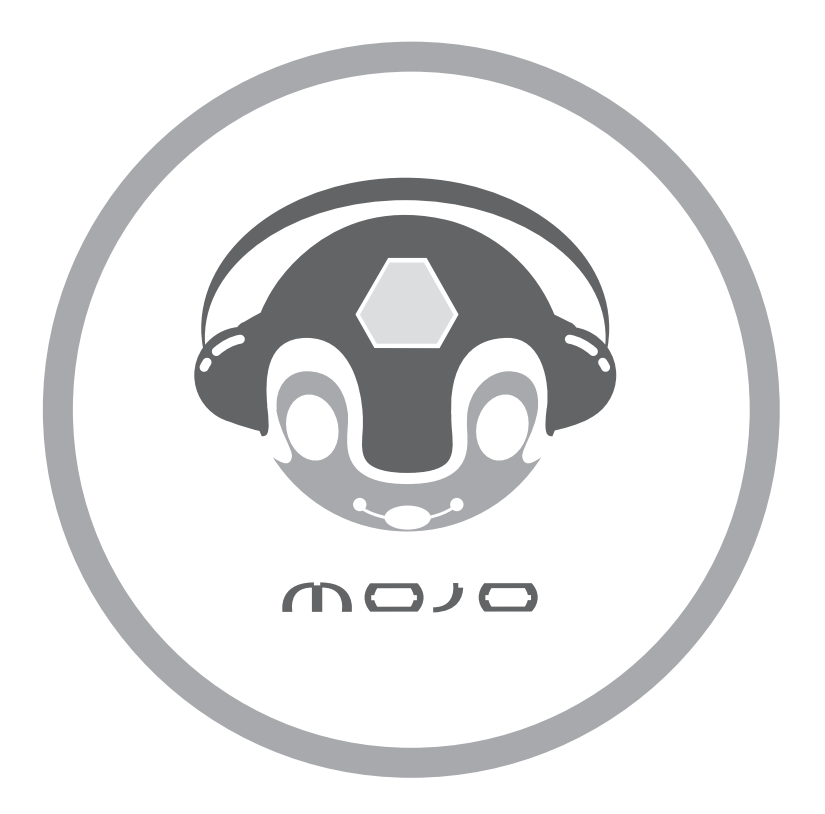